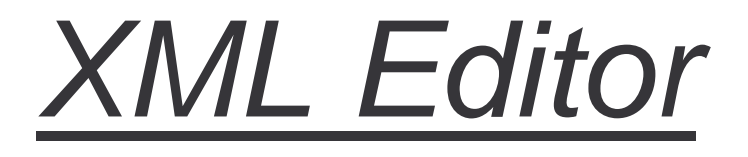

*Software Praktikum SoSe 2003* 

Matthias Donner Holger Jakusch Yulia Klassen Sascha McSporran Christian Stollenwerk Sascha Walkenhorst Viktoriya Zudova

> Tutor: Dirk Stößel

# Inhaltsverzeichnis:

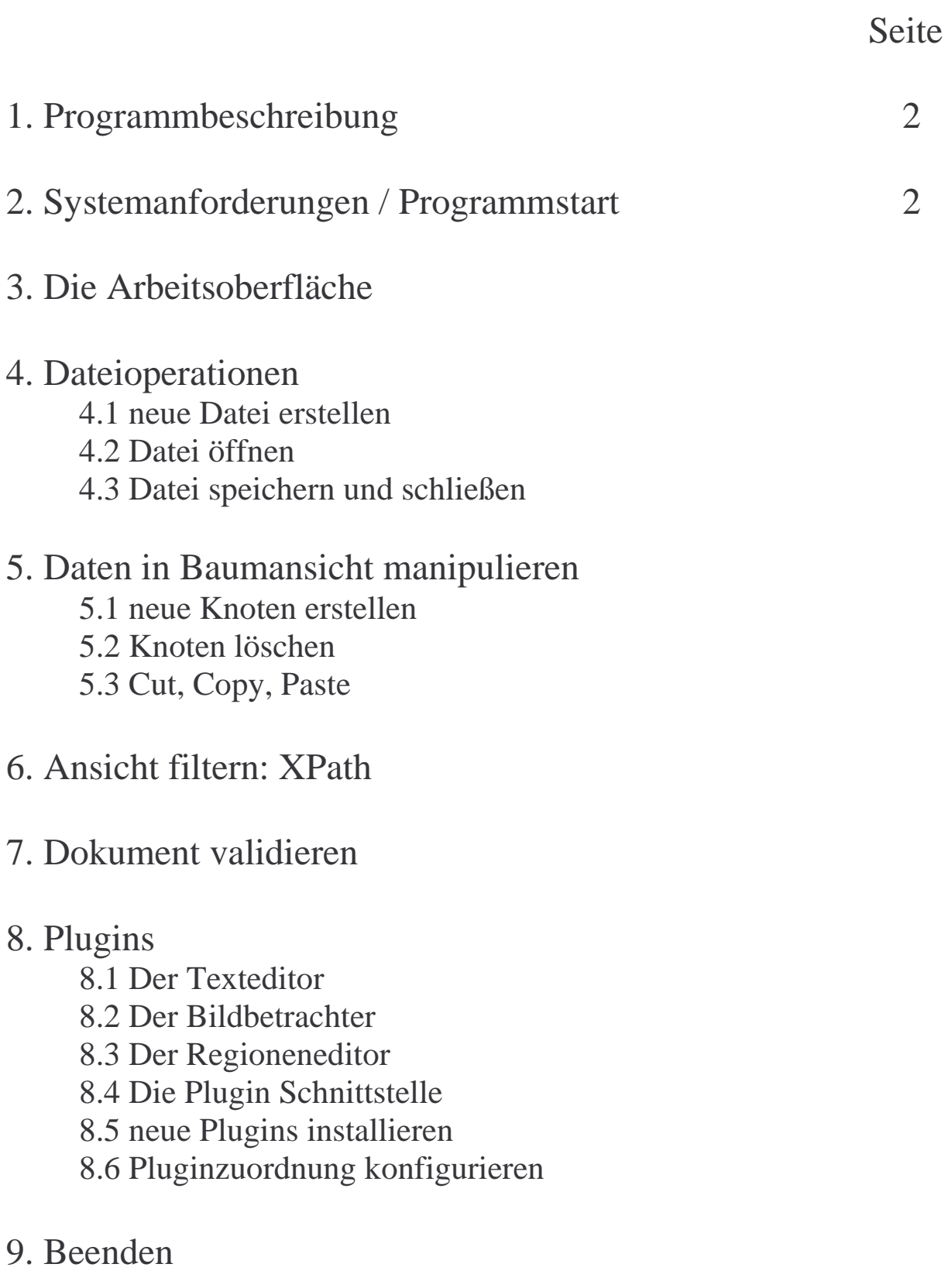

# 1. Programmbeschreibung

Das Programm XML Editor dient zur einfachen und komfortablen Erstellung und Bearbeitung von XML Dateien. Der Inhalt einer Datei wird übersichtlich innerhalb einer Baumstruktur dargestellt, über der Grundlegende Funktionen wie das Erstellen, Löschen und Verschieben von Knoten direkt möglich ist.

Zudem ist es möglich die Struktur einer XML Datei vom Programm anhand der in ihr spezifizierten DTD oder Schemas validieren zu lassen.

Um in großen Dateien nicht die Übersicht zu verlieren, haben sie die Möglichkeit mit Hilfe von XPath-Ausdrücken nur die Elemente darstellen zu lassen, für die sie sich interessieren.

Zur weitergehenden Bearbeitung von Knoteninhalten können sie einzelnen Knoten bestimmte Plugins zuweisen. So ist es z.B. möglich Verweise auf Bilddateien direkt mit dem Bildbetrachter Plugin zu öffnen. Zu den mitgelieferten Plugins gehört neben dem eben angesprochenen Bildbetrachter ein Regioneneditor, mit dem sie in Bildern einzelne Bildbereiche markieren und benennen können, und ein Texteditor mit dem die Struktur einer Datei direkt veränderbar ist. Außerdem ist es möglich eigene Plugins zu schreiben und einzubinden indem sie sich einfach an die angegebene Plugin Schnittstelle halten.

# 2. Systemanforderungen / Programmstart

Dieses JAVA Programm benötigt eine lauffähige JAVA-Umgebung. Es wurde auf Windows und Unix Plattformen erfolgreich getestet, sollte aber auch in JAVA-Umgebungen anderer Betriebssysteme funktionieren. Die installierte JAVA Version sollte 1.4.0 oder höher sein. Zusätzlich muss die aktuelle Version des Xerces XML Parser<sup>1</sup> installiert sein.

Aufgerufen wird das Programm nach Kompilation durch:

'java Startup'.

# 3. Arbeitsoberfläche

Die Arbeitsoberfläche ist in verschiede Regionen aufgeteilt. Die grafische Darstellung kann in Abhängigkeit vom verwendeten Winows-Manager bzw. Betriebssystem leicht variieren.

 $\overline{a}$ 

<sup>1</sup> Download: http://xml.apache.org/dist/xerces-j/

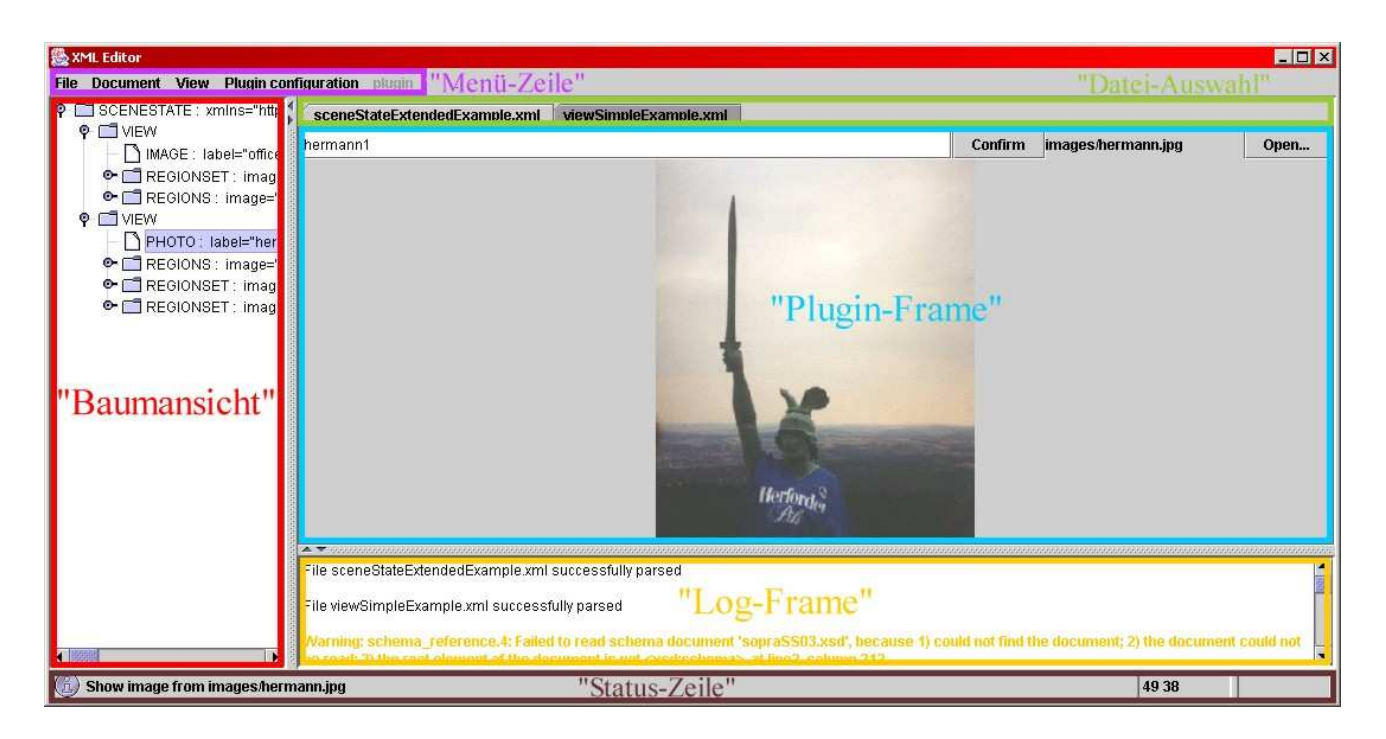

#### Baumansicht:

Hier wird die Struktur der XML-Datei anhand eines ein- und ausklappbaren Baums visualisiert.

#### Plugin-Frame:

In diesem Frame wird das Plugin dargestellt, das die Bearbeitung eines zuvor selektierten Knotens übernimmt

#### Log-Frame:

Im Log-Frame werden dem Benutzer Erfolgs- und Fehlermeldungen des Programms ausgegeben. Erfolgsmeldungen werden in schwarz, Warnungen in gelb und Fehler in rot ausgegeben.

#### Menü-Zeile:

Über die Menü-Zeile erhalten sie Zugang zu den wichtigsten Programmbefehlen

#### Datei-Auswahl:

Mit Hilfe der Dateiauswahl können sie, wenn sie mehrere Dateien gleichzeitig geöffnet haben, die Datei auswählen, die sie aktuell bearbeiten wollen.

#### Status-Zeile:

In der Status-Zeile werden zusätzlich relevante Informationen ausgegeben.

### 4. Dateioperationen

#### *4.1 neue Datei erstellen*

Um eine neue XML-Datei zu erstellen wählt man im Menü "File" den Unterpunkt "new Document" aus. Nun erscheint ein Dialog in dem man auswählen kann ob für das neue Dokument eine DTD oder ein Schema spezifiziert werden soll. Ist dies der Fall öffnet sich ein weiterer Dialog in dem man die Datei angeben kann, die die gewünschte Spezifikation enthält. Ist dies getan kann man nun in der Baumansicht der Arbeitsoberfläche neue Knoten in das Dokument einfügen (siehe *5.1 neue Knoten erstellen*).

### *4.2 Datei öffnen*

Wenn man eine bereits vorhandene Datei öffnen möchte, muss man im Menü "File" den Unterpunkt "Open Document" auswählen. Es öffnet sich ein Dialog in dem man die zu öffnende Datei auswählt. Nun wird die Datei geladen und in der Baumansicht dargestellt. Falls es sich um keine gültige XML-Datei handeln sollte erscheint im Log-Fenster eine entsprechende Fehlermeldung, die sie darauf aufmerksam macht. Sie können mehrere Dateien gleichzeitig laden und zwischen ihnen wechseln indem sie die entsprechende Datei-Karteikarte auswählen.

### *4.3 Datei speichern und schließen*

Um eine bearbeitete Datei zu speichern müssen sie diese zuerst in den Vordergrund holen in dem sie die entsprechende Karteikarte auswählen (nur notwendig, wenn mehrere Dateien gleichzeitig geöffnet sind). Nun wählen sie im Menü "File" den Unterpunkt "Save Document" aus. Um die Datei unter einem anderen Namen zu speicher wählen sie "Save Document as" und geben dann den gewünschten Namen ein. Sie können eine Datei auch ohne zu speichern schließen indem sie "Close active Document" auswählen und die Frage ob sie die Datei ohne speichern schließen wollen mit "Don't save" beantworten.

### **5. Daten in Baumansicht manipulieren**

Wenn sie in der Baumansicht auf einem Knoten einen Rechtsklick mit der Maus ausführen öffnet sich folgendes Menü, in dem sie die gewünschte Operation auswählen können:

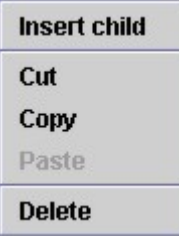

### *5.1 neue Knoten erstellen*

Wählen sie den Menüpunkt "Insert child" aus dem Menü. Es öffnet sich ein neues Menü in dem sie den Namen des neuen Knoten angeben können. Bestätigen sie ihre Eingabe und es wird der Knoten als neues Kind an den Knoten, auf dem sie den Rechtsklick ausgeführt haben, angefügt und sofort im zugehörigem Plugin geöffnet.

Sollte der von ihnen eingegebene Name nicht gültig sein erscheit eine entsprechende Fehlermeldung im Log-Frame Wenn sie ein neues Dokument erstellt haben, können sie direkt in der leeren Baumansicht mit einem Rechtsklick das Menü öffnen und einen neuen Wurzelknoten erstellen.

#### *5.2 Knoten löschen*

Wählen sie im Menü "Delete". Bestätigen sie noch einmal, dass der Knoten gelöscht werden soll. Nun wird der Knoten aus dem Dokument gelöscht. *Alle* Kinderknoten des von ihnen ausgewählten Knoten werden automatisch mitgelöscht.

### *5.3 Cut, Copy, Paste*

Um Knoten im Baum zu verschieben, können sie sie mit dem Befehl "Cut" aus dem Dokument ausschneiden. Wählen sie nun einen neuen Knoten aus und öffnen das Menü erneut auf ihm. Selektieren sie den Menupunkt "Paste" und der von ihnen ausgeschnittene Knoten wird mitsamt seiner Kinderknoten an dem neu von ihnen ausgewählten Knoten als Kind angefügt. Um einen Knoten zu kopieren ohne ihn auszuschneiden, wählen sie "Copy" aus dem Menü. Sie können eine Kopie des Knotens mit Hilfe des Befehls "Paste" an eine beliebige Stelle im Dokument einfügen. Zusätzlich können sie beliebig viele Kopien des Knotens in ihr Dokument einfügen.

### **6. Ansicht filtern: XPath**

Um bei großen XML-Dateien nicht die übersicht zu verlieren, können sie sich nur die Knoten anzeigen lassen, die einen von ihnen angegebenen Filterausdruck erfüllen. Wählen sie hierzu in der Menü-Zeile im Unterpunkt "View" den Befehl "Set XPath". Geben sie im sich nun öffnenden Dialog einen XPath-Ausdruck ein. Nun werden alle Knoten, die diesen Filterausdruck genügen auf unterster Ebene ohne ihre Kinderknoten dargestellt (Falls einige der Kinderknoten ebenfalls dem Filterausdruck genügen sollten, werden sie natürlich auch auf unterster Ebene dargestellt). Sie können die Knoten in der Baumansicht wie gewohnt manipulieren.

Achtung: Sollten sie einen Knoten löschen, werden auch alle dargestellten Kinderknoten mitgelöscht!

# 7. Dokument validieren

Wenn sie ein Dokument bearbeiten, das einer bestimmten DTD oder Schema genügen sollt, haben sie die Möglichkeit ihren aktuellen Bearbeitungszustand zu validieren. Wählen sie hierzu im Menü "Document" den Unterpunkt "Validate Document" aus. Das Resultat der Validierung können sie dem Log-Frame entnehmen. Wenn sie ihrem aktuellem Dokument eine DTD bzw. ein Schema zuordnen wollen, wählen sie den Unterpunkt "Set DTD" bzw. "Set XML Schema". Nachdem die Bearbeitung eines Knotens durch ein Plugin abgeschlossen wurde, wird das Dokument automatisch validiert.

# 8. Plugins

Um nicht nur die Struktur eines XML Dokuments, sondern um auch die Inhalte sinnvoll bearbeiten zu können, besteht die Möglichkeit unterschiedlichen Inhalten speziell dafür konzipierte Plugins zuzuordnen. So ist es zum Beispiel möglich einem Knoten, der eine Bildreferenz beinhaltet mit dem Bildbetrachter Plugin zu verknüpfen, das in der Lage ist diese Referenz aufzulösen und das Bild anzuzeigen.

Sie müssen in der Baumansicht einfach einen Knoten selektieren und das zugehörige Plugin wird im Plugin-Frame dargestellt. Wenn sie nun einen neuen Knoten auswählen werden alle Modifikationen in das Dokument übernommen, das alte Plugin geschlossen und das neue aufgerufen.

Sie können für ihre Zwecke spezielle Plugins entwerfen und in das Programm einbinden (siehe *8.4* – *8.6*). Standardmäßig verfügt das Programm über die drei folgenden Plugins:

### *8.1 Der Texteditor*

Der Texteditor ist das Default-Plugin, mit dem standardmäßig alle Knoten bearbeitet werden, die noch nicht explizit einem Plugin zugeordnet worden.

Der Texteditor stellt den selektierten Knoten mit seinen Attributen und Kinderknoten als Text dar, in der Form, wie ein herkömmlicher Texteditor die XML-Datei darstellen würde. Zum einfachen umbenennen oder bearbeiten von Attributen ist dieses Plugin besonders geeignet. Wenn sie die durchgeführten Änderungen in das Dokument übernehmen wollen, drücken sie den "synchronize" Button. Um zuletzt gemachte Änderungen wieder rückgängig zu machen wählen sie im neu entstandenen Menü "Text Editor" den Unterpunkt "Undo" aus. Zudem erscheint in der Status-Zeile immer die aktuelle Zeilen- und Spalten-Position des Cursors.

Wenn der von ihnen bearbeitete Knoten ein Text-Knoten ist erscheinen im Log-Frame einige Parser Fehlermeldungen, da zunächst versucht wird eine XML Struktur zu erstellen. Diese Meldungen können sie jedoch ignorieren.

| synchronize                                                              |
|--------------------------------------------------------------------------|
| <∨IEW>                                                                   |
| <image label="office1" uri="images/office1.jpg"/>                        |
| <regionset image="office1"></regionset>                                  |
| <rectangle></rectangle>                                                  |
| Telefon                                                                  |
| <coords h="55" w="110" x="480" y="420"></coords>                         |
|                                                                          |
| <rectangle></rectangle>                                                  |
| Tastatur                                                                 |
| <coord_data height="80" width="65" x_pos="335" y_pos="245"></coord_data> |
|                                                                          |
|                                                                          |
| <mew></mew>                                                              |
|                                                                          |
|                                                                          |
|                                                                          |
|                                                                          |
|                                                                          |
|                                                                          |

(Plugin-Frame des Texteditors)

Achtung: Falls sie die Änderungen ins Dokument übernehmen wollen, obwohl es sich um kein wohlgeformten Teil eines XML-Dokuments handelt, wird eine Processing-Instruction mit Namen "NOTVALID" und dem editierten Text als Inhalt erzeugt und an der Stelle des selektierten Knotens eingefügt. Sie haben die Möglichkeit die Processing-Instruction zu editieren und sobald der zu aktualisierende Inhalt wieder wohlgeformt ist, werden die entsprechenden Knotenstrukturen anstelle der Processing-Instruction ins Dokument eingefügt.

### *8.2 Der Bildbetrachter*

Knoten, die ein Attribut, das den Pfad zu einer Bilddatei enthält und ein Attribut, das diesem Bild einen Namen zuweist beinhalten, können prinzipiell mit dem Bildbetrachter dargestellt werden.

Über den Button "Open…" können sie einen neuen Bildpfad angeben. Der aktuelle Pfad wird links neben diesem Knopf angezeigt. In dem Textfeld können sie einen Namen für das Bild angeben. Mit dem Button "confirm" übernehmen sie die Änderungen in das Dokument.

Es werden Dateien mit den Formaten Jpg, Gif und Png unterstützt.

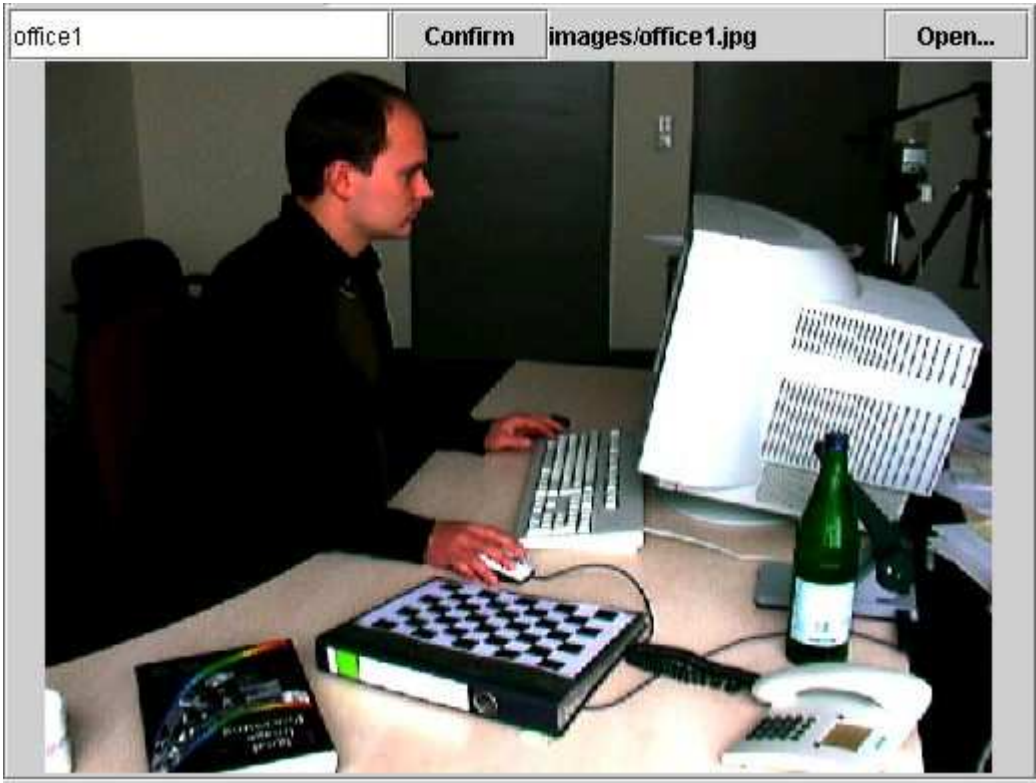

(Plugin-Frame des Bildbetrachters)

## *8.3 Der Regioneneditor*

Der Regioneneditor bietet zusätzlich zur Funktionalität des Bildbetrachters die Möglichkeit, Regionen im Bild zu markieren und diesen Regionen Namen zuzuordnen.

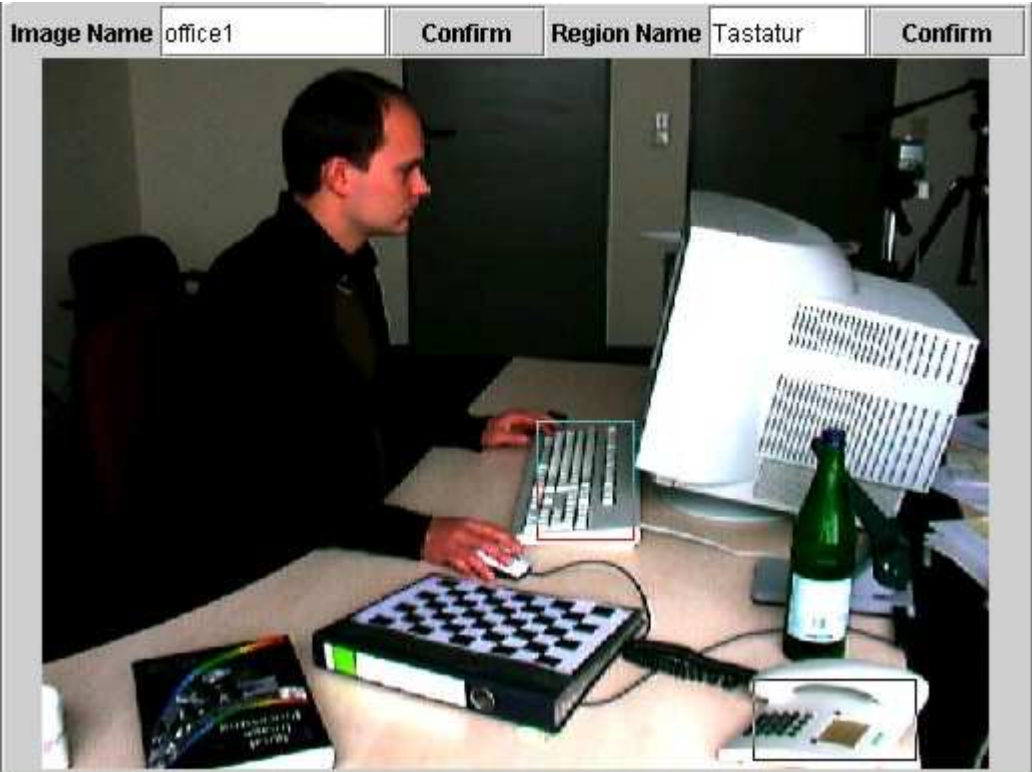

(Plugin-Frame des Regioneneditors)

Wenn sie mit der linken Maustaste ins Bild klicken und sie gedrückt halten, können sie einen rechteckigen Rahmen aufspannen. Durch Klicken auf die linke obere Ecke des Rechtecks und anschließendes gedrückt halten des Mausknopfs, können sie das Rechteck verschieben. Durch Klicken auf die rechte untere Ecke können sie die Größe des Rechtecks verändern. Wenn sie ein Rechtsklick in einem Rechteck ausführen erschein ein Menü. Wenn sie "Delete the Region" auswählen, wird das Rechteck gelöscht. Wenn sie in einem Rechteck ein Linksklick ausführen, wird es markiert und sein Name wird im Feld "Region Name" angezeigt. Sie können diesen Namen ändern und ihr Änderung durch betätigen des rechts daneben befindlichen "confirm" Buttons bestätigen. In dem Linken Textfeld können sie den Namen des Bildes ändern und mit "confirm" die Änderungen ins Dokument übernehmen.